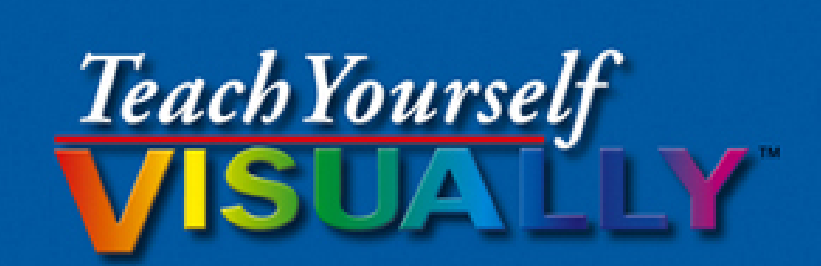

# Microsoft® Excel 2013

### The Fast and Easy Way to Learn

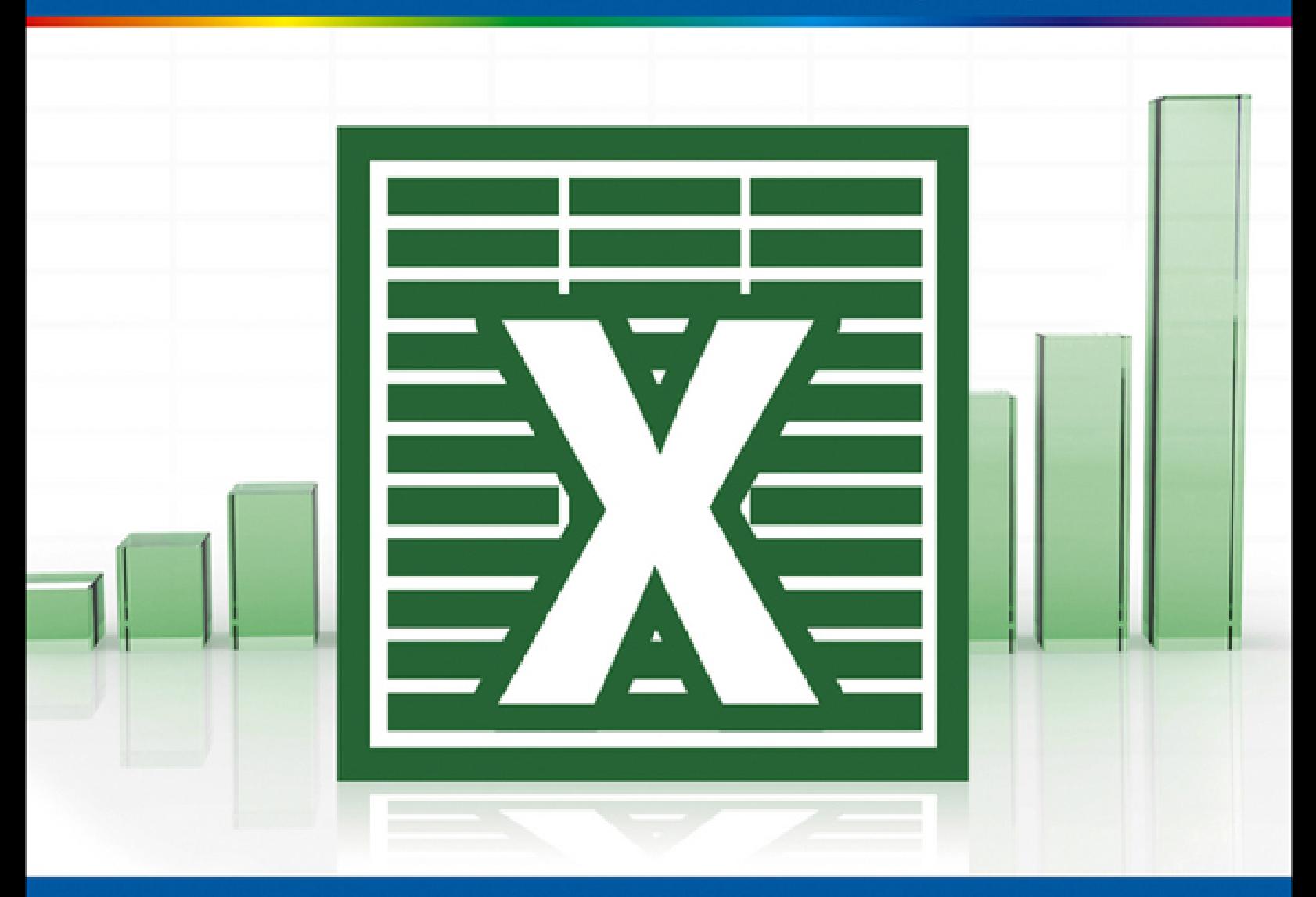

## **Paul McFedries**

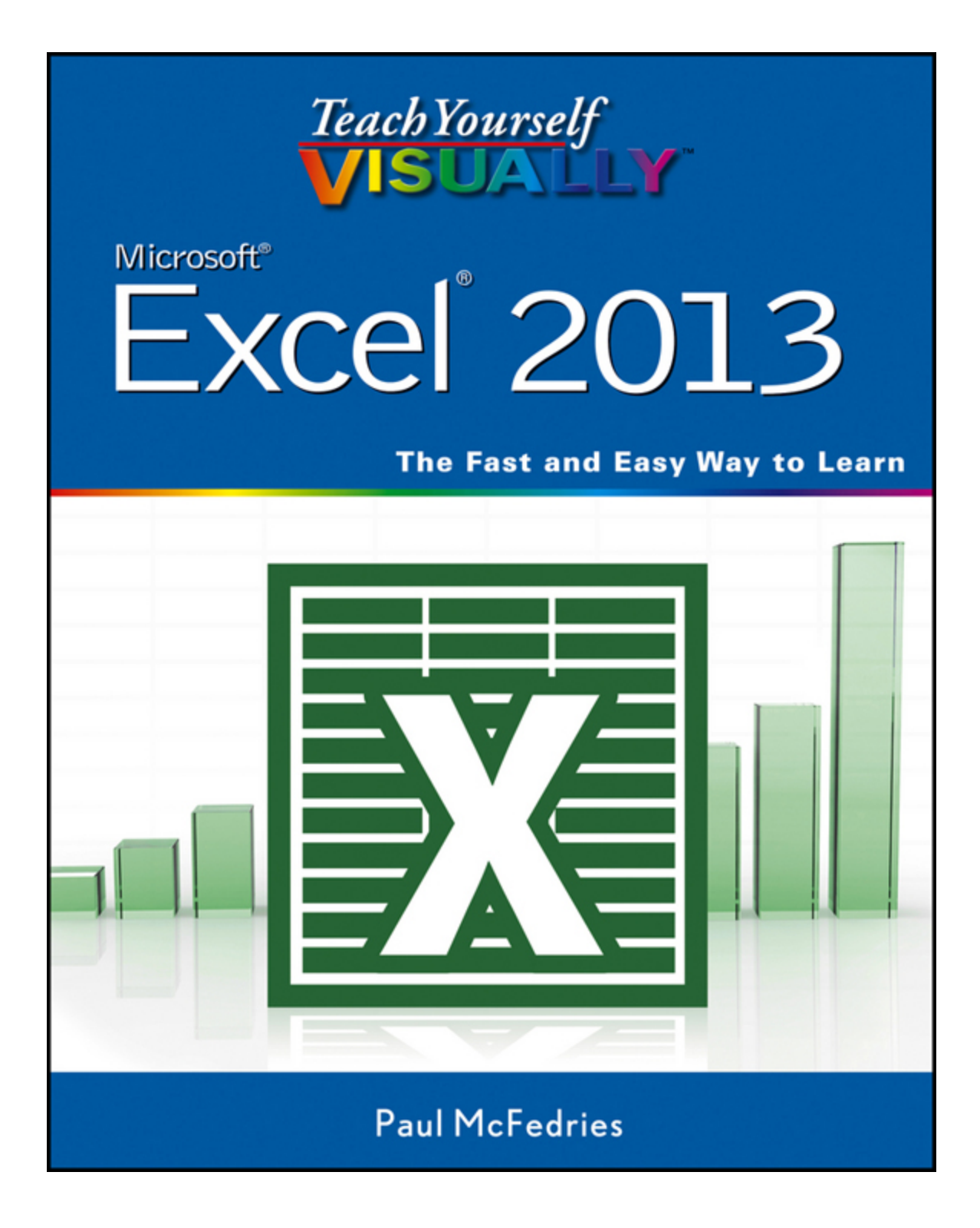

## **Teach Yourself VISUALLY ™ Excel® 2013**

### **Table of Contents**

### [Working with Excel](#page-17-0)

[Getting](#page-18-0) to Know Excel Build a [Spreadsheet](#page-18-1) [Manipulate](#page-20-0) Data Start [Excel](#page-23-0) Tour the Excel [Window](#page-26-0) Work with the Excel [Ribbon](#page-28-0) Work with the Excel [Galleries](#page--1-0) [Customize](#page--1-1) the Quick Access Toolbar [Customize](#page--1-2) the Ribbon [Change](#page--1-3) the View [Configure](#page--1-4) Excel Options Add Excel to the [Windows](#page--1-0) Taskbar Quit [Excel](#page--1-5) [Entering Data](#page--1-6) Learning the Layout of a [Worksheet](#page--1-7) [Understanding](#page--1-7) the Types of Data You Can Use [Enter](#page--1-7) Text into a Cell Enter a [Number](#page--1-7) into a Cell [Enter](#page--1-7) a Date or Time into a Cell Insert a [Symbol](#page--1-7) Edit Cell [Data](#page--1-7) [Delete](#page--1-7) Data from a Cell [Working with Ranges](#page--1-6) Select a [Range](#page--1-7)

Fill a [Range](#page--1-7) with the Same Data

Fill a Range with a Series of [Values](#page--1-7)

Flash Fill a [Range](#page--1-7)

Move or Copy a [Range](#page--1-7)

Insert a Row or [Column](#page--1-7)

Insert a Cell or [Range](#page--1-7)

[Delete](#page--1-7) Data from a Range

[Delete](#page--1-7) a Range

Hide a Row or [Column](#page--1-7)

Freeze Rows or [Columns](#page--1-7)

[Merge](#page--1-7) Two or More Cells

[Transpose](#page--1-7) Rows and Columns

### [Working with Range Names](#page--1-6)

[Understanding](#page--1-7) the Benefits of Using Range Names

[Define](#page--1-7) a Range Name

Use [Worksheet](#page--1-7) Text to Define a Range Name

Navigate a [Workbook](#page--1-7) Using Range Names

[Change](#page--1-7) a Range Name

[Delete](#page--1-7) a Range Name

Paste a List of Range [Names](#page--1-7)

#### [Formatting Excel Ranges](#page--1-6)

[Change](#page--1-7) the Font and Font Size

**Apply Font [Effects](#page--1-7)** 

[Change](#page--1-7) the Font Color

Align Text [Within](#page--1-7) a Cell

Center Text Across Multiple [Columns](#page--1-7)

[Rotate](#page--1-7) Text Within a Cell

Add a [Background](#page--1-7) Color to a Range

Apply a [Number](#page--1-7) Format

Change the Number of Decimal Places [Displayed](#page--1-7)

Apply an [AutoFormat](#page--1-7) to a Range

Apply a [Conditional](#page--1-7) Format to a Range

Apply a Style to a [Range](#page--1-7)

Change the [Column](#page--1-7) Width

[Change](#page--1-7) the Row Height Wrap Text [Within](#page--1-7) a Cell Add [Borders](#page--1-7) to a Range Copy [Formatting](#page--1-7) from One Cell to Another

### [Building Formulas](#page--1-6)

[Understanding](#page--1-7) Excel Formulas

Build a [Formula](#page--1-7)

[Understanding](#page--1-7) Excel Functions

Add a [Function](#page--1-7) to a Formula

Add a Row or Column of [Numbers](#page--1-7)

Build an [AutoSum](#page--1-7) Formula

Add a Range Name to a [Formula](#page--1-7)

Reference Another [Worksheet](#page--1-7) Range in a Formula

Move or Copy a [Formula](#page--1-7)

Switch to Absolute Cell [References](#page--1-7)

Hide the [Formula](#page--1-7) Bar or Ribbon

[Troubleshoot](#page--1-7) Formula Errors

#### [Manipulating Worksheets](#page--1-6)

Navigate a [Worksheet](#page--1-8)

Rename a [Worksheet](#page--1-9)

Create a New [Worksheet](#page--1-10)

Move a [Worksheet](#page--1-11)

Copy a [Worksheet](#page--1-12)

Delete a [Worksheet](#page--1-13)

Change the [Gridline](#page--1-14) Color

Toggle [Worksheet](#page--1-15) Gridlines On and Off

Toggle [Worksheet](#page--1-16) Headings On and Off

Set the [Worksheet](#page--1-17) Tab Color

Set the Worksheet [Background](#page--1-18)

Zoom In on or Out of a [Worksheet](#page--1-5)

Split a [Worksheet](#page--1-19) into Two Panes

Hide and Unhide a [Worksheet](#page--1-20)

### [Dealing with Workbooks](#page--1-6)

Create a New Blank [Workbook](#page--1-7)

Create a New [Workbook](#page--1-7) from a Template

Save a [Workbook](#page--1-7)

Open a [Workbook](#page--1-7)

Arrange [Workbook](#page--1-7) Windows

Find Text in a [Workbook](#page--1-7)

Replace Text in a [Workbook](#page--1-7)

Check Spelling and [Grammar](#page--1-7)

Close a [Workbook](#page--1-7)

#### [Formatting Workbooks](#page--1-21)

Modify the [Workbook](#page--1-7) Colors

Set the [Workbook](#page--1-7) Fonts

Choose [Workbook](#page--1-7) Effects

Apply a [Workbook](#page--1-7) Theme

Add a [Workbook](#page--1-7) Header

Add a [Workbook](#page--1-7) Footer

#### [Printing Workbooks](#page--1-6)

Adjust the [Workbook](#page--1-7) Margins

Change the Page [Orientation](#page--1-7)

Insert a Page [Break](#page--1-7)

[Choose](#page--1-7) a Paper Size

Set the [Print](#page--1-7) Area

[Configure](#page--1-7) Titles to Print on Each Page

**Preview the [Printout](#page--1-7)** 

Print a [Workbook](#page--1-7)

### [Working with Tables](#page--1-6)

[Understanding](#page--1-7) Tables

Get to Know Table [Features](#page--1-7)

[Convert](#page--1-7) a Range to a Table

[Select](#page--1-7) Table Data

[Insert](#page--1-7) a Table Row

Insert a Table [Column](#page--1-7)

[Delete](#page--1-7) a Table Row

Delete a Table [Column](#page--1-7)

Add a Column [Subtotal](#page--1-7)

[Convert](#page--1-7) a Table to a Range [Apply](#page--1-7) a Table Style Build a [Custom](#page--1-7) Table Style Create a [PivotTable](#page--1-7)

#### [Analyzing Data](#page--1-6)

Sort a [Range](#page--1-7) or Table

Filter a [Range](#page--1-7) or Table

**Set Data [Validation](#page--1-7) Rules** 

[Create](#page--1-7) a Data Table

[Summarize](#page--1-7) Data with Subtotals

Group [Related](#page--1-7) Data

[Analyze](#page--1-7) Data with Goal Seek

Analyze Data with [Scenarios](#page--1-7)

Remove [Duplicate](#page--1-7) Values from a Range or Table

Load the Excel [Analysis](#page--1-7) ToolPak

### [Visualizing Data with Charts](#page--1-6)

Examine Chart [Elements](#page--1-22)

[Understanding](#page--1-23) Chart Types

[Create](#page--1-24) a Chart

Create a [Recommended](#page--1-25) Chart

Add [Chart](#page--1-9) Titles

Add Data [Labels](#page--1-26)

[Position](#page--1-27) the Chart Legend

Display Chart [Gridlines](#page--1-28)

[Display](#page--1-29) a Data Table

[Change](#page--1-30) the Chart Layout and Style

Select a [Different](#page--1-31) Chart Type

[Change](#page--1-32) the Chart Source Data

Move or [Resize](#page--1-33) a Chart

Add a [Sparkline](#page--1-34) to a Cell

### [Adding Worksheet Graphics](#page--1-6)

Draw a [Shape](#page--1-7)

Insert a Clip Art [Image](#page--1-7)

[Insert](#page--1-7) a Photo

Insert a [WordArt](#page--1-7) Image

Insert a [SmartArt](#page--1-7) Graphic

Move or Resize a [Graphic](#page--1-7)

Crop a [Picture](#page--1-7)

[Format](#page--1-7) a Picture

### [Collaborating with Others](#page--1-6)

Add a [Comment](#page--1-7) to a Cell

Protect a [Worksheet's](#page--1-7) Data

Protect a [Workbook's](#page--1-7) Structure

Share a [Workbook](#page--1-7) with Other Users

Track [Workbook](#page--1-7) Changes

Accept or Reject [Workbook](#page--1-7) Changes

Save a [Workbook](#page--1-7) to Your SkyDrive

Send a Workbook as an E-Mail [Attachment](#page--1-7)

Save [Excel](#page--1-7) Data as a Web Page

Make a Workbook [Compatible](#page--1-7) with Earlier Versions of Excel

Mark Up a [Worksheet](#page--1-7) with a Digital Pen

[Collaborate](#page--1-7) on a Workbook Online

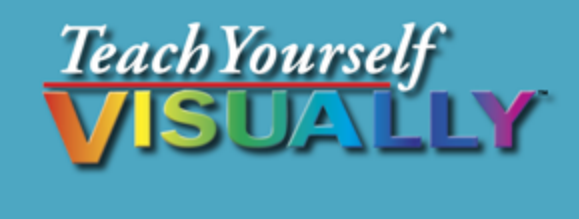

# Excel<sup>®</sup> 2013

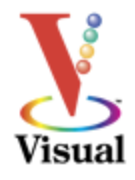

## **Paul McFedries**

John Wiley & Sons, Inc.

### **Teach Yourself VISUALLY™ Excel® 2013**

Published by **John Wiley & Sons, Inc.** 10475 Crosspoint Boulevard Indianapolis, IN 46256

[www.wiley.com](http://www.wiley.com/)

Published simultaneously in Canada

Copyright © 2013 by John Wiley & Sons, Inc., Indianapolis, Indiana

No part of this publication may be reproduced, stored in a retrieval system or transmitted in any form or by any means, electronic, mechanical, photocopying, recording, scanning or otherwise, except as permitted under Sections 107 or 108 of the 1976 United States Copyright Act, without either the prior written permission of the Publisher, or authorization through payment of the appropriate per-copy fee to the Copyright Clearance Center, 222 Rosewood Drive, Danvers, MA 01923, (978) 750-8400, fax (978) 646-8600. Requests to the Publisher for permission should be addressed to the Permissions Department, John Wiley & Sons, Inc., 111 River Street, Hoboken, NJ 07030, 201-748-6011, fax 201-748-6008, or online at [www.wiley.com/go/permissions](http://www.wiley.com/go/permissions).

Wiley publishes in a variety of print and electronic formats and by print-on-demand. Some material included with standard print versions of this book may not be included in e-books or in print-on-demand. If this book refers to media such as a CD or DVD that is not included in the version you purchased, you may download this material at [http://booksupport.wiley.com](http://booksupport.wiley.com/). For more information about Wiley products, visit [www.wiley.com.](http://www.wiley.com/)

Library of Congress Control Number: 2012955839

ISBN: 978-1-118-50539-7

Manufactured in the United States of America

### 10 9 8 7 6 5 4 3 2 1

# **Trademark Acknowledgments**

Wiley, the Wiley logo, Visual, the Visual logo, Teach Yourself VISUALLY, Read Less - Learn More and related trade dress are trademarks or registered trademarks of John Wiley & Sons, Inc. and/or its affiliates. Excel is a registered trademark of Microsoft Corporation in the United States and/or other countries. All other trademarks are the property of their respective owners. John Wiley & Sons, Inc. is not associated with any product or vendor mentioned in this book. Teach Yourself VISUALLY Excel 2013 is an independent publication and has not been authorized, sponsored, or otherwise approved by Microsoft Corporation.

LIMIT OF LIABILITY/DISCLAIMER OF WARRANTY: THE PUBLISHER AND THE AUTHOR MAKE NO REPRESENTATIONS OR WARRANTIES WITH RESPECT TO THE ACCURACY OR COMPLETENESS OF THE CONTENTS OF THIS WORK AND SPECIFICALLY DISCLAIM ALL WARRANTIES, INCLUDING WITHOUT LIMITATION WARRANTIES OF FITNESS FOR A PARTICULAR PURPOSE. NO WARRANTY MAY BE CREATED OR EXTENDED BY SALES OR PROMOTIONAL MATERIALS. THE ADVICE AND STRATEGIES CONTAINED HEREIN MAY NOT BE SUITABLE FOR EVERY SITUATION. THIS WORK IS SOLD WITH THE UNDERSTANDING THAT THE PUBLISHER IS NOT ENGAGED IN RENDERING LEGAL, ACCOUNTING, OR OTHER PROFESSIONAL SERVICES. IF PROFESSIONAL ASSISTANCE IS REQUIRED, THE SERVICES OF A COMPETENT PROFESSIONAL PERSON SHOULD BE

SOUGHT. NEITHER THE PUBLISHER NOR THE AUTHOR SHALL BE LIABLE FOR DAMAGES ARISING HEREFROM. THE FACT THAT AN ORGANIZATION OR WEBSITE IS REFERRED TO IN THIS WORK AS A CITATION AND/OR A POTENTIAL SOURCE OF FURTHER INFORMATION DOES NOT MEAN THAT THE AUTHOR OR THE PUBLISHER ENDORSES THE INFORMATION THE ORGANIZATION OR WEBSITE MAY PROVIDE OR RECOMMENDATIONS IT MAY MAKE. FURTHER, READERS SHOULD BE AWARE THAT INTERNET WEBSITES LISTED IN THIS WORK MAY HAVE CHANGED OR DISAPPEARED BETWEEN WHEN THIS WORK WAS WRITTEN AND WHEN IT IS READ.

FOR PURPOSES OF ILLUSTRATING THE CONCEPTS AND TECHNIQUES DESCRIBED IN THIS BOOK, THE AUTHOR HAS CREATED VARIOUS NAMES, COMPANY NAMES, MAILING, E-MAIL AND INTERNET ADDRESSES, PHONE AND FAX NUMBERS AND SIMILAR INFORMATION, ALL OF WHICH ARE FICTITIOUS. ANY RESEMBLANCE OF THESE FICTITIOUS NAMES, ADDRESSES, PHONE AND FAX NUMBERS AND SIMILAR INFORMATION TO ANY ACTUAL PERSON, COMPANY AND/OR ORGANIZATION IS UNINTENTIONAL AND PURELY COINCIDENTAL.

# **Contact Us**

For general information on our other products and services please contact our Customer Care Department within the U.S. at 877-762-2974, outside the U.S. at 317- 572-3993 or fax 317-572-4002.

For technical support please visit [www.wiley.com/techsupport](http://www.wiley.com/techsupport).

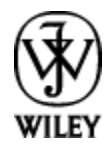

Sales | Contact Wiley at (877) 762-2974 or fax (317) 572- 4002.

# **Credits**

### **Executive Editor**

Jody Lefevere

### **Project Editor**

Lynn Northrup

### **Technical Editor**

Namir Shammas

### **Copy Editor**

Marylouise Wiack

### **Editorial Director**

Robyn Siesky

### **Business Manager**

Amy Knies

### **Senior Marketing Manager**

Sandy Smith

### **Vice President and Executive Group Publisher**

Richard Swadley

### **Vice President and Executive Publisher**

Barry Pruett

### **Project Coordinator**

Sheree Montgomery

### **Graphics and Production Specialists**

Jennifer Henry Jennifer Mayberry

### **Quality Control Technician**

John Greenough

### **Proofreading**

Cynthia Fields

### **Indexing**

Potomac Indexing, LLC

# **About the Author**

**Paul McFedries** is a full-time technical writer. He has been authoring computer books since 1991 and has more than 80 books to his credit. Paul's books have sold more than four million copies worldwide. These books include the Wiley titles Teach Yourself VISUALLY Windows 8,

Windows 8 Visual Quick Tips, The Facebook Guide for People Over 50, iPhone 5 Portable Genius, and iPad and iPad mini Portable Genius. Paul is also the proprietor of Word Spy ([www.wordspy.com\)](http://www.wordspy.com/), a website that tracks new words and phrases as they enter the language. Paul invites you to drop by his personal website at [www.mcfedries.com](http://www.mcfedries.com/) or follow him on Twitter @paulmcf and @wordspy.

# **Author's Acknowledgments**

It goes without saying that writers focus on text, and I certainly enjoyed focusing on the text that you will read in this book. However, this book is more than just the usual collection of words and phrases designed to educate and stimulate the mind. A quick thumb through the pages will show you that this book is also chock-full of treats for the eye, including copious screenshots, beautiful colors, and sharp fonts. Those sure make for a beautiful book, and that beauty comes from a lot of hard work by Wiley's immensely talented group of designers and layout artists. They are all listed in the Credits section on the previous page and I thank them for creating another gem. Of course, what you read in this book must also be accurate, logically presented, and free of errors. Ensuring all of this was an excellent group of editors with whom I got to work directly, including project editor Lynn Northrup, copy editor Marylouise Wiack, and technical editor Namir Shammas. Thanks to all of you for your exceptional competence and hard work. Thanks, as well, to Wiley executive editor Jody Lefevere for asking me to write this book.

# **How to Use This Book**

## **Who This Book Is For**

This book is for the reader who has never used this particular technology or software application. It is also for readers who want to expand their knowledge.

## **The Conventions in This Book**

## **Steps**

This book uses a step-by-step format to guide you easily through each task. **Numbered steps** are actions you must do; **bulleted steps** clarify a point, step, or optional feature; and **indented steps** give you the result.

### **Notes**

Notes give additional information — special conditions that may occur during an operation, a situation that you want to avoid, or a crossreference to a related area of the book.

### **Icons and Buttons**

Icons and buttons show you exactly what you need to click to perform a step.

### *<u><b>*Tips</u>

Tips offer additional information, including warnings and shortcuts.

## **8** Bold

**Bold** type shows command names or options that you must click or text or numbers you must type.

## **Italics**

Italic type introduces and defines a new term.

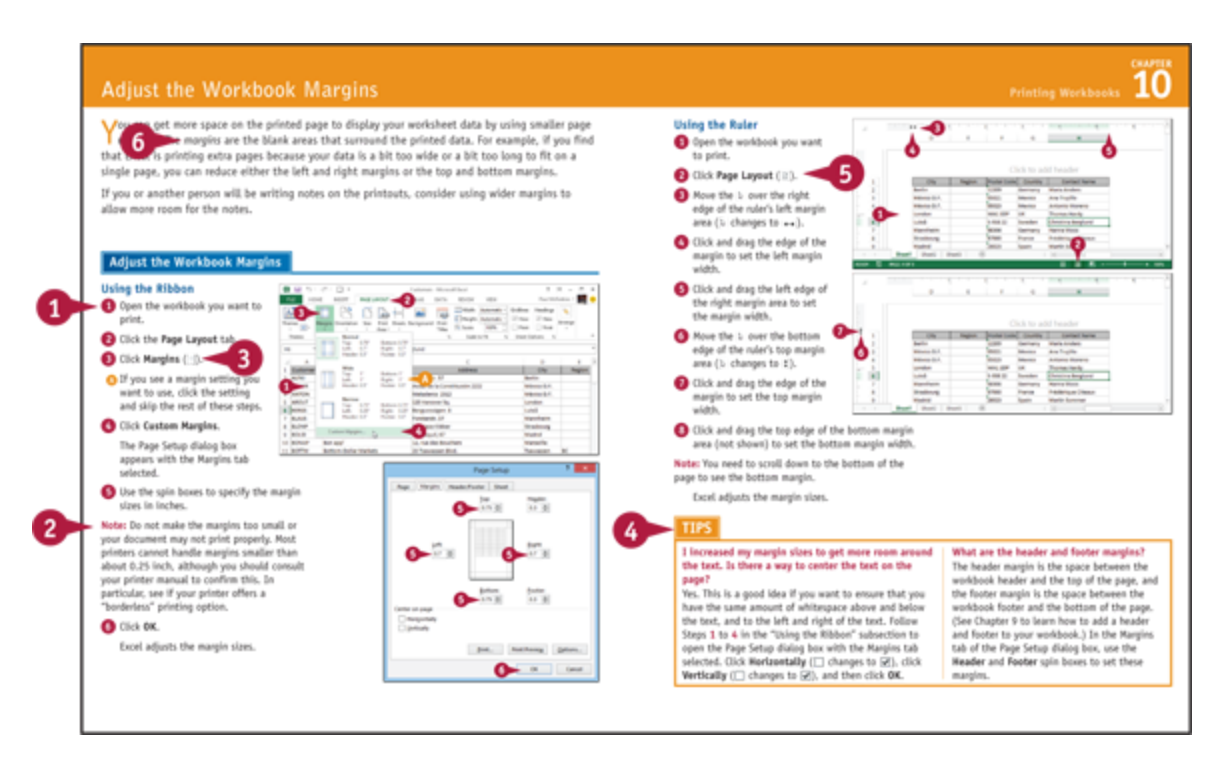

# <span id="page-17-0"></span>**Chapter 1 Working with Excel**

You use Microsoft Excel to create **spreadsheets**, which are documents that enable you to manipulate numbers and formulas to quickly create powerful mathematical, financial, and statistical models. In this chapter you learn about Excel, take a tour of the program's features, and learn how to customize some aspects of the program.

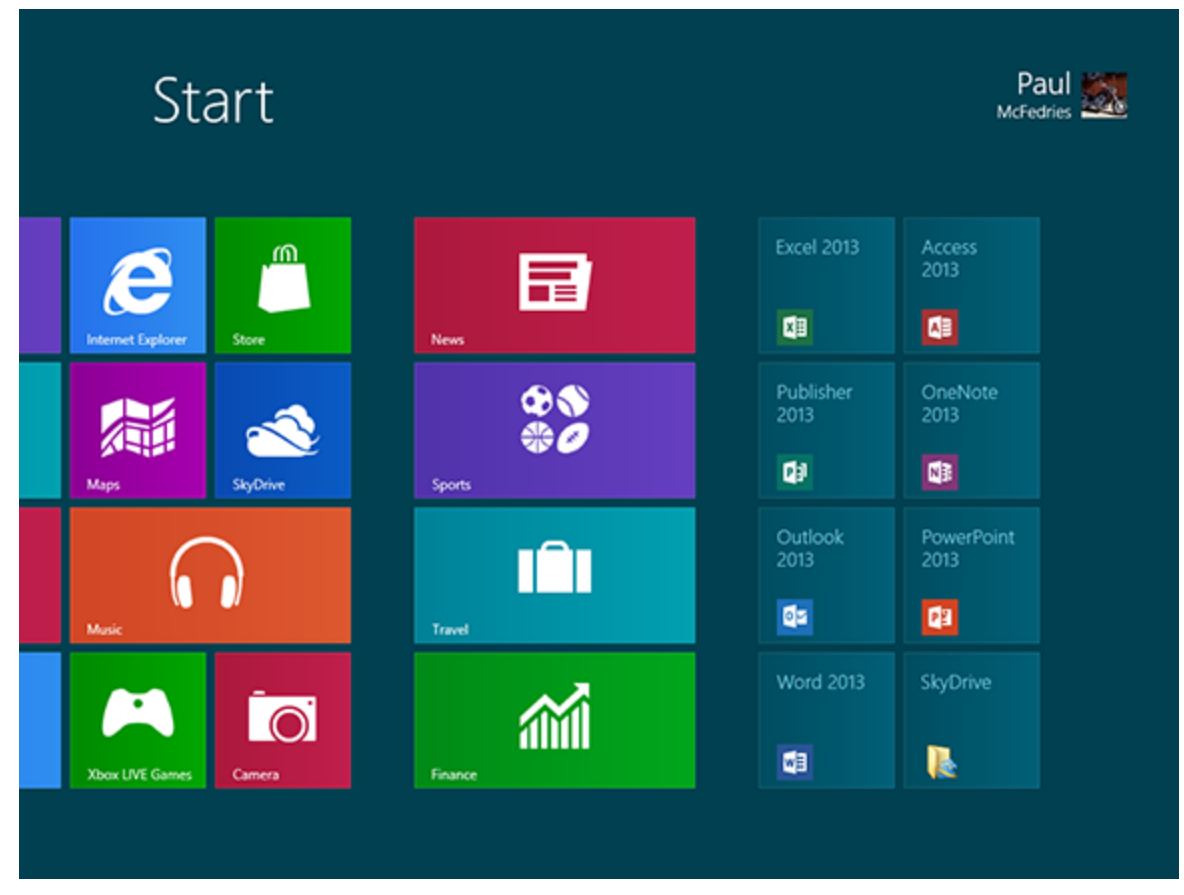

[Getting to Know Excel](#page-17-0)

[Start Excel](#page-23-0)

[Tour the Excel Window](#page-26-0)

[Work with the Excel Ribbon](#page-28-0)

[Work with the Excel Galleries](#page--1-0)

[Customize the Quick Access Toolbar](#page--1-1)

[Customize the Ribbon](#page--1-2)

[Change the View](#page--1-3)

[Configure Excel Options](#page--1-4)

[Add Excel to the Windows Taskbar](#page--1-0)

[Quit Excel](#page--1-5)

# <span id="page-18-0"></span>**Getting to Know Excel**

Working with Excel involves two basic tasks: building a spreadsheet and then manipulating the data on the spreadsheet. Building a spreadsheet involves adding data such as numbers and text, creating formulas that run calculations, and adding functions that perform specific tasks. Manipulating spreadsheet data involves calculating totals, adding data series, organizing data into tables, and visualizing data with charts.

This section just gives you an overview of these tasks. You learn about each task in greater detail as you work through the book.

## <span id="page-18-1"></span>**Build a Spreadsheet**

**Add Data**

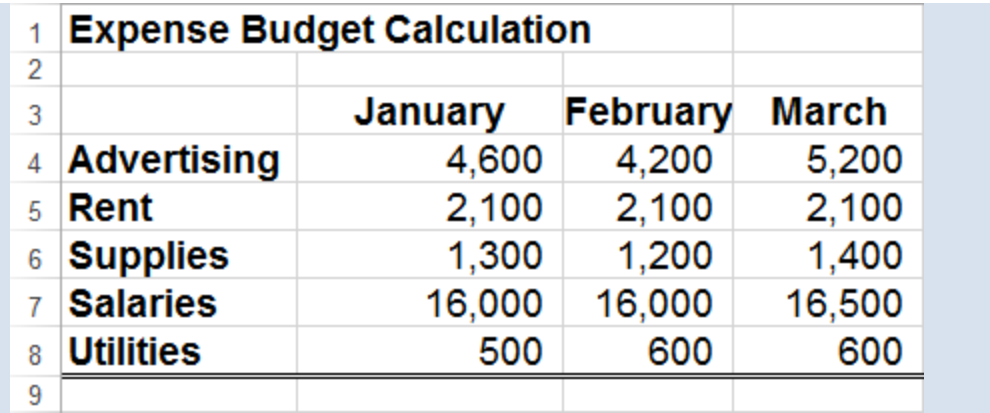

You can insert numbers, text, and other characters into any cell in the spreadsheet. Click the cell that you want to work with and then type your data in the formula bar. This is the large text box above the column letters. Your typing appears in the cell that you selected. When you are done, press Enter. To edit existing cell data, click the cell and then edit the text in the formula bar.

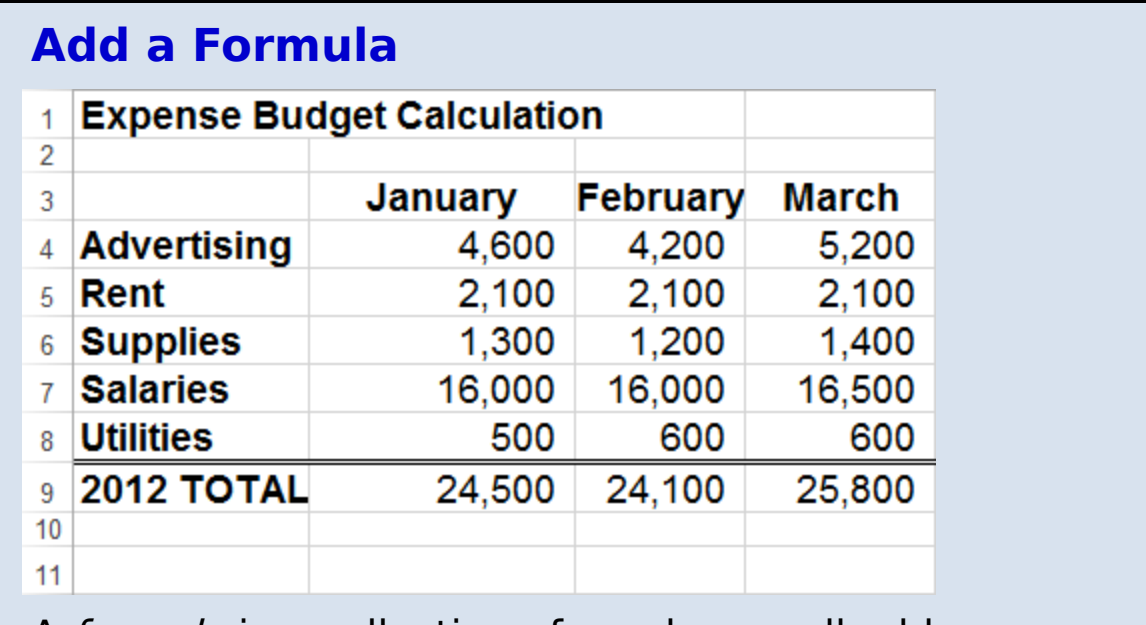

A formula is a collection of numbers, cell addresses, and mathematical operators that performs a calculation. In Excel, you enter a formula in a cell by typing an equal sign (**=**) and then the formula text. For example, the formula =B1-B2 subtracts the value in cell B2 from the value in cell B1.

### **Add a Function**

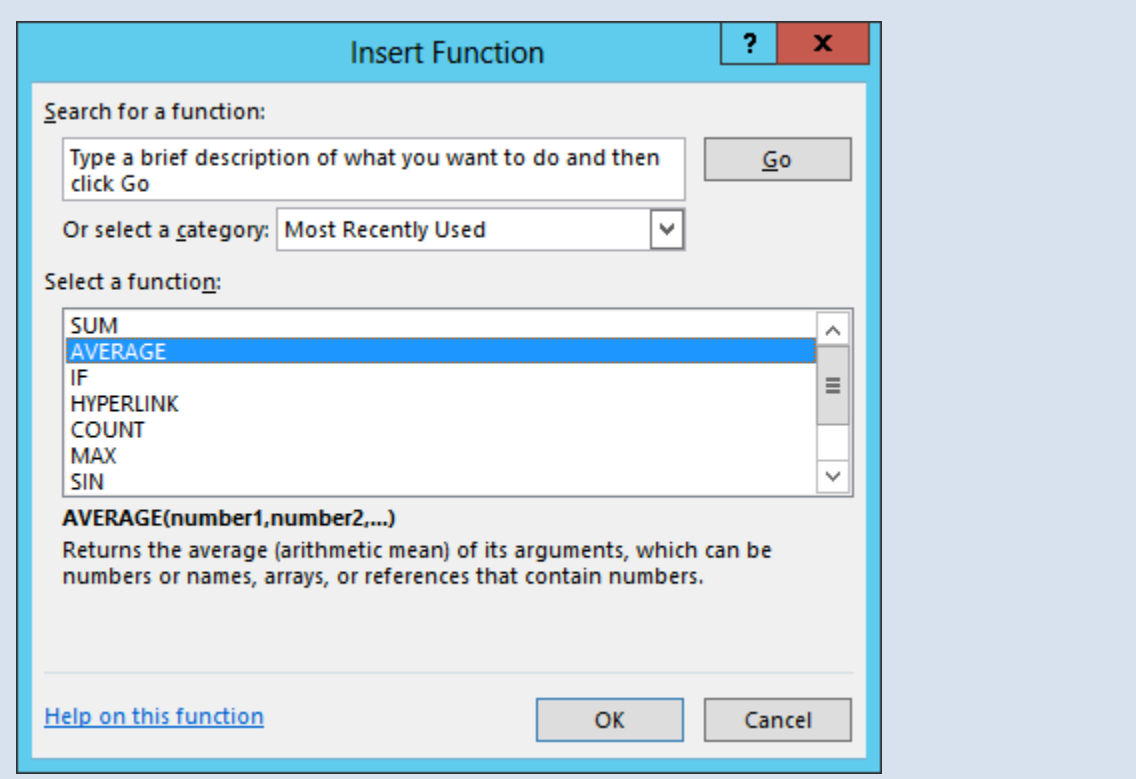

A function is a predefined formula that performs a specific task. For example, the AVERAGE function calculates the average of a list of numbers, and the PMT function calculates a loan or mortgage payment. You can use functions on their own, preceded by  $=$ , or as part of a larger formula. Click **Insert Function** ( $\epsilon$ ) to see a list of the available functions.

## <span id="page-20-0"></span>**Manipulate Data**

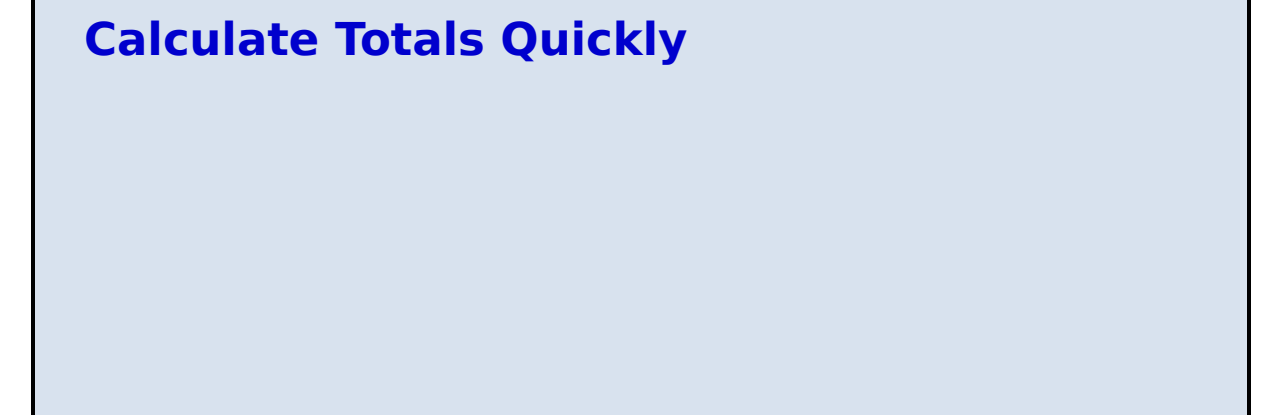

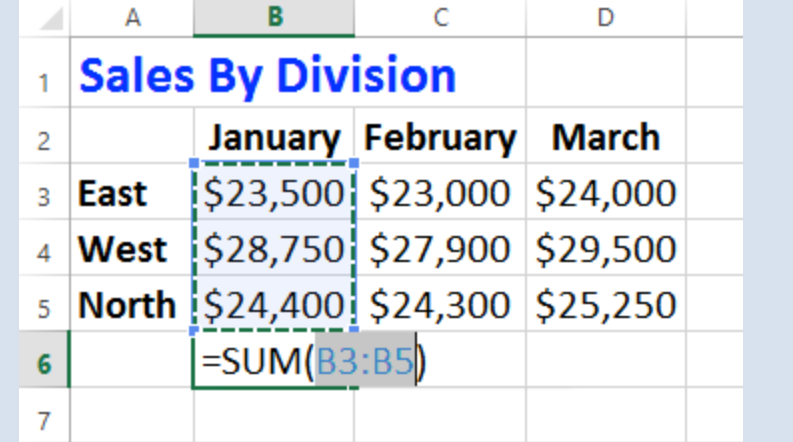

If you just need a quick sum of a list of numbers, click a cell below the numbers and then click the **Sum** button ( ), which is available in the Home tab of the Excel Ribbon. You can also select the cells that you want to sum, and their total appears in the status bar.

### **Fill a Series**

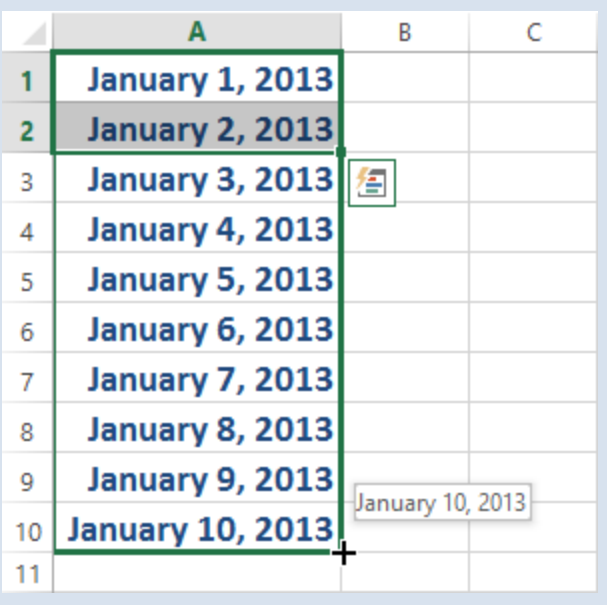

Excel enables you to save time by completing a series of values automatically. For example, if you need to enter the numbers 1 to 100 in consecutive cells, you can enter just the first few numbers, select the cells, and then click and drag the lower-right corner to fill in the rest of the

numbers. With Excel you can also fill in dates, as well as the names for weekdays and months.

### **Manage Tables**

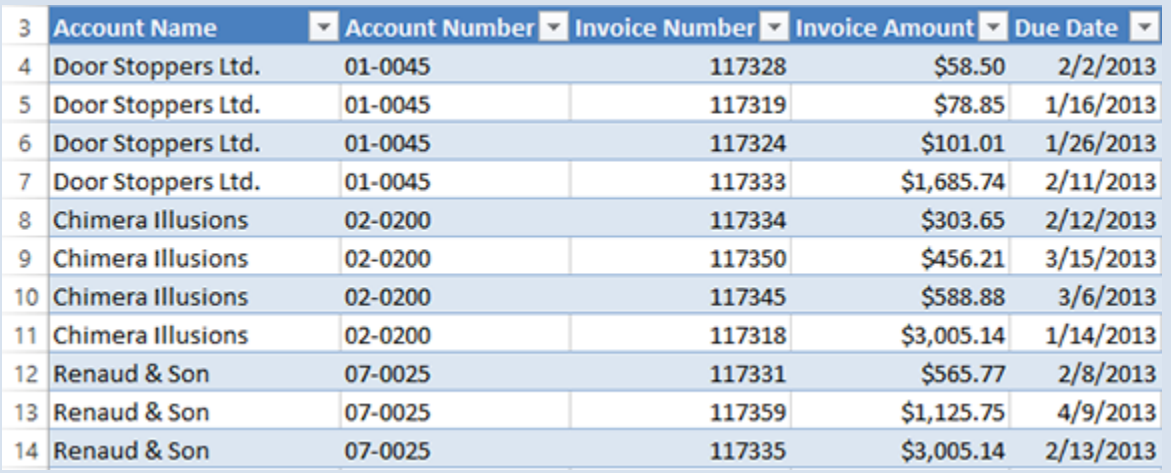

The row-and-column format of a spreadsheet makes Excel suitable for simple databases called tables. Each column becomes a field in the table, and each row is a record. You can sort the records, filter the records to show only certain values, and add subtotals.

### **Add a Chart**

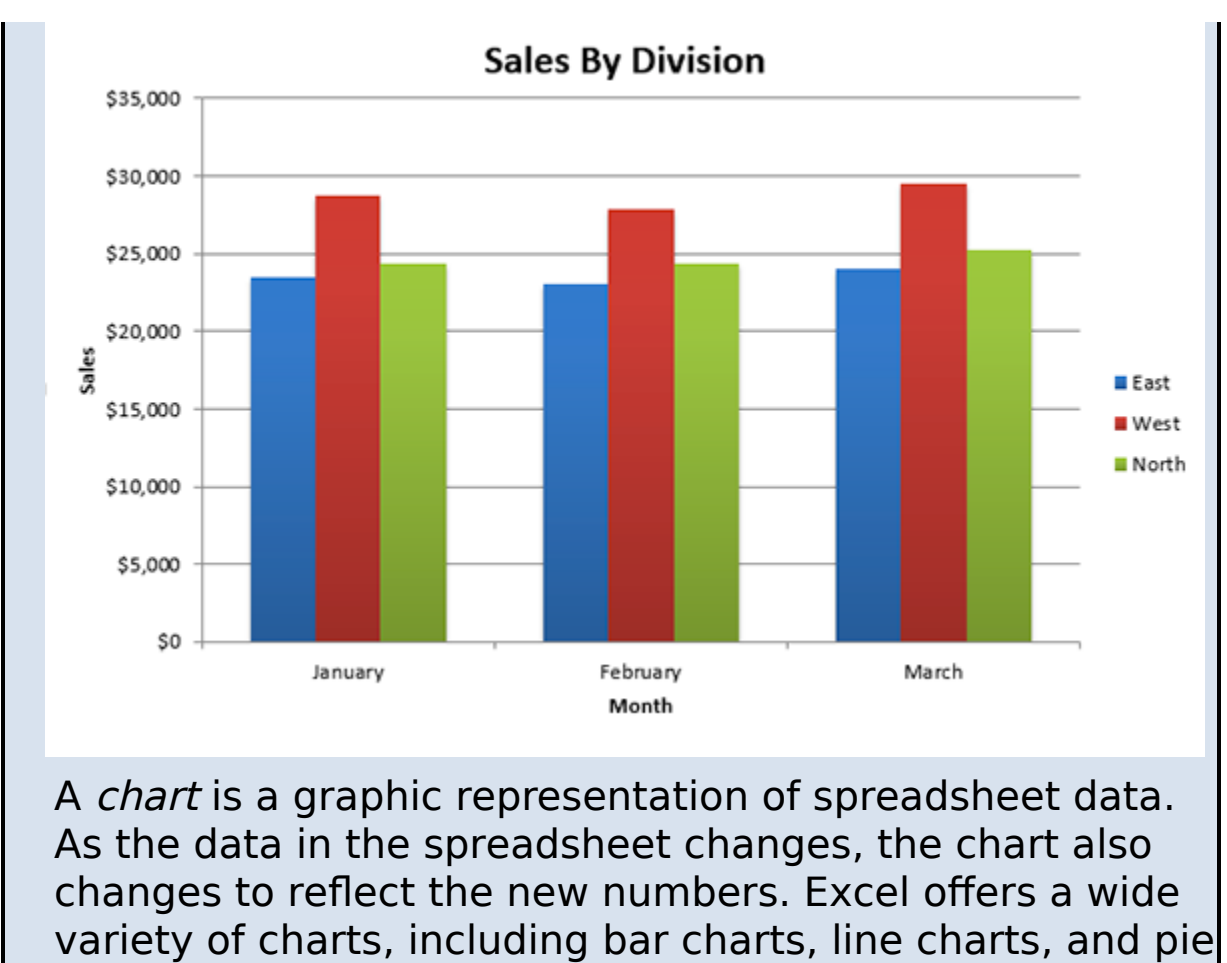

### charts.

# <span id="page-23-0"></span>**Start Excel**

Before you can perform tasks such as adding data and building formulas, you must first start Excel. This brings the Excel window onto the Windows desktop, and you can then begin using the program. How you start Excel depends on which version of Windows you are using. In this section, you learn how to start Excel 2013 in Windows 8 and in Windows 7.

This task and the rest of the book assume that you have already installed Excel 2013 on your computer.

## **Start Excel**

### **Start Excel in Windows 8**

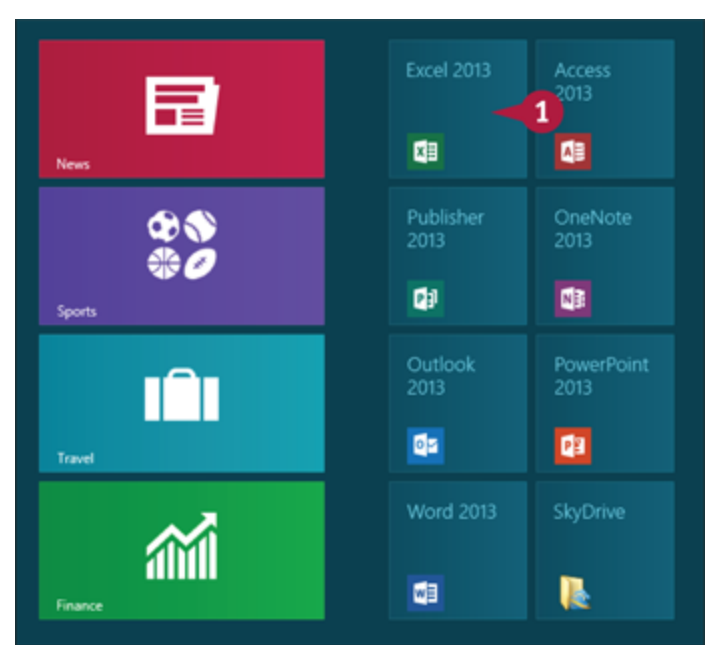

 In the Windows 8 Start screen, click **Excel 2013**. The Microsoft Excel window appears on the desktop. **Note:** Click **Blank workbook** to open a new Excel file. **Start Excel in Windows 7**

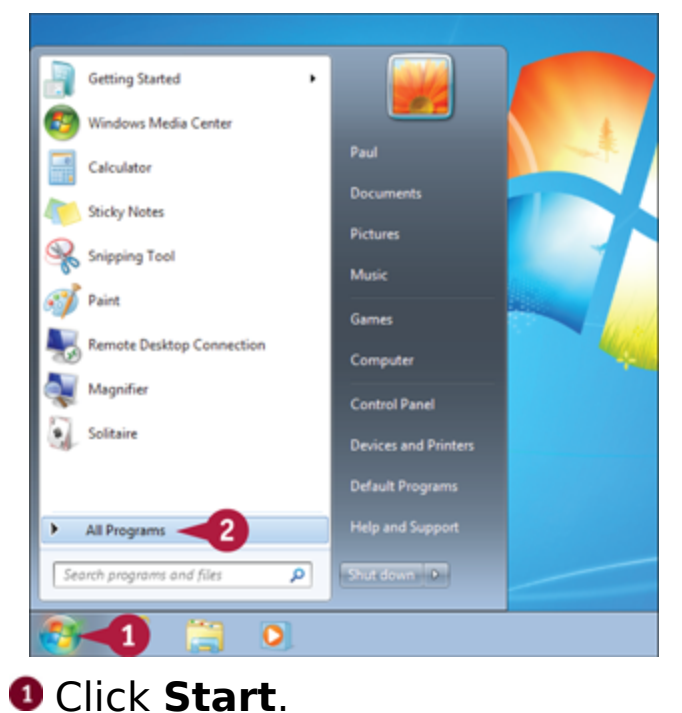

### The Start menu appears. Click **All Programs**.

The All Programs menu appears.

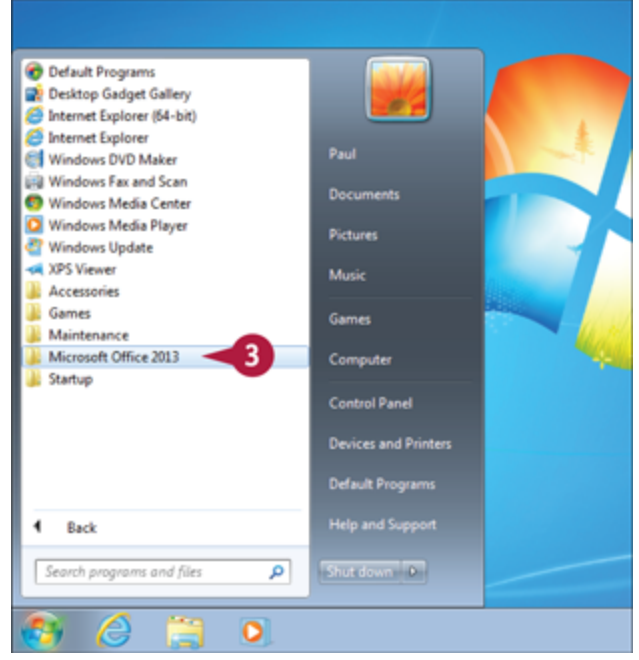

### Click **Microsoft Office 2013**. The Microsoft Office menu appears.

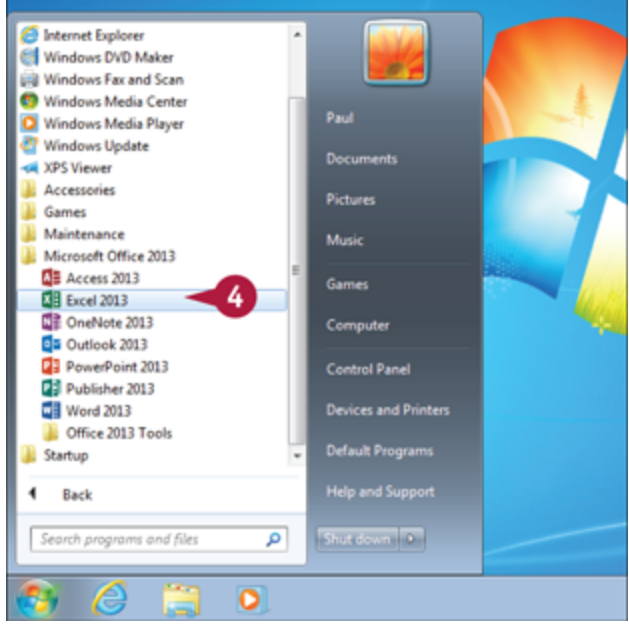

Click **Excel 2013**.

The Microsoft Excel window appears on the desktop. **Note:** Click **Blank workbook** to open a new Excel file.

# **Tip**

### **Are there faster methods I can use to start Excel?**

Yes. After you have used Excel a few times in Windows 7, it should appear on the main Start menu in the list of your most-used programs. If so, you can click that icon to start the program. You can also add the Excel icon to the Start menu by following Steps 1 to 3 in the "Start Excel in Windows 7" subsection, right-clicking the **Excel 2013** icon, and then clicking **Pin to Start Menu**. If you are using Windows 8, you can right-click the **Excel 2013** tile and then click **Pin to Taskbar** to add the Excel icon to the desktop taskbar.

# <span id="page-26-0"></span>**Tour the Excel Window**

To get up to speed quickly with Excel, it helps to understand the various elements of the Excel window. These include standard window elements such as the title bar, window controls, and status bar; Office-specific elements such as the Ribbon, Quick Access Toolbar, and File tab; and Excel-specific elements such as the worksheet.

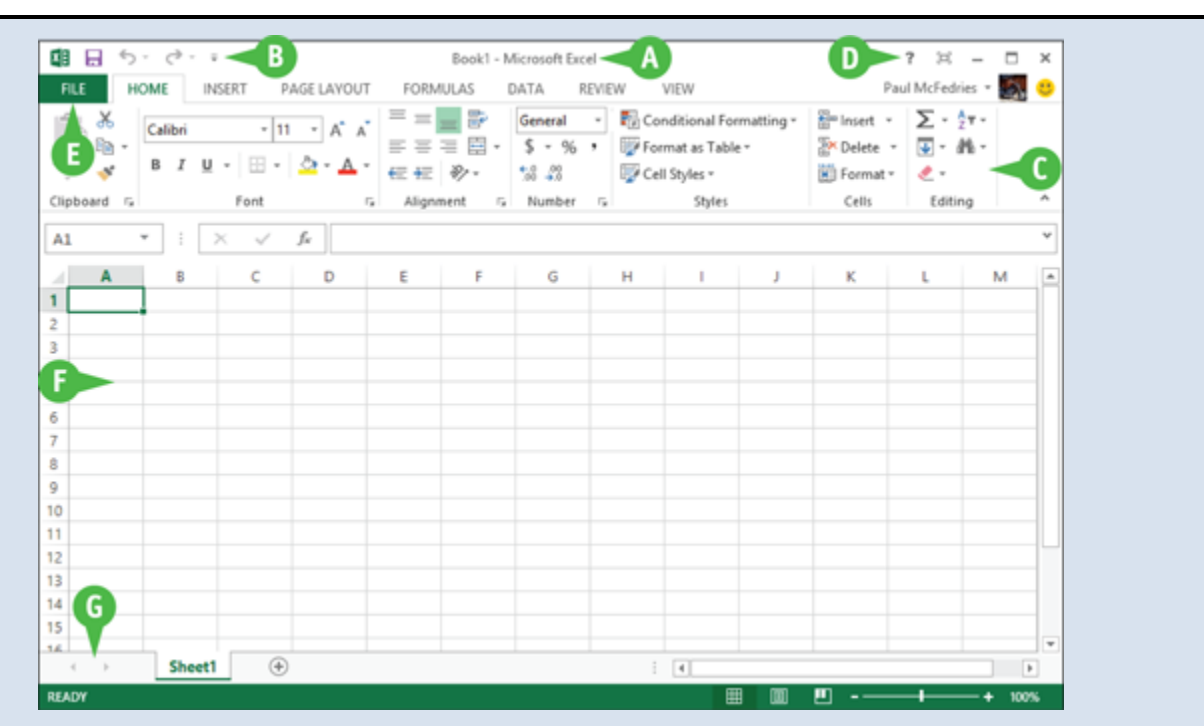

## **A Title Bar**

The title bar displays the name of the current workbook.

### **B Quick Access Toolbar**

This area gives you one-click access to commands that you use often. To learn how to customize this toolbar, see "Customize the Quick Access Toolbar," later in this chapter.

## **C Ribbon**

This area gives you access to all the Excel commands, options, and features. To learn how to use this element, see the following section, "Work with the Excel Ribbon."

### **D Workbook Window Controls**

You use these controls to minimize, maximize, restore, and close the current workbook window.

### **E File Tab**

Click this tab to access file-related commands, such as Save and Open.

### **F Worksheet**

This area displays the current worksheet, and it is where you will do most of your Excel work.

## **G Status Bar**

This area displays messages about the current status of Excel, the results of certain operations, and other information.

# <span id="page-28-0"></span>**Work with the Excel Ribbon**

You use the Ribbon element to access all the features, commands, and options in Excel. The Ribbon is organized into various tabs, such as File, Home, and Insert, and each tab contains a collection of controls that are related in some way. For example, the File tab contains controls related to working with files, such as opening, saving, and printing them. Similarly, the Insert tab contains controls related to inserting objects into a worksheet. Each tab usually includes buttons, lists, and check boxes.

There is no menu bar in Excel, so you do not use pull-down menus to access commands.

## **Work with the Excel Ribbon**

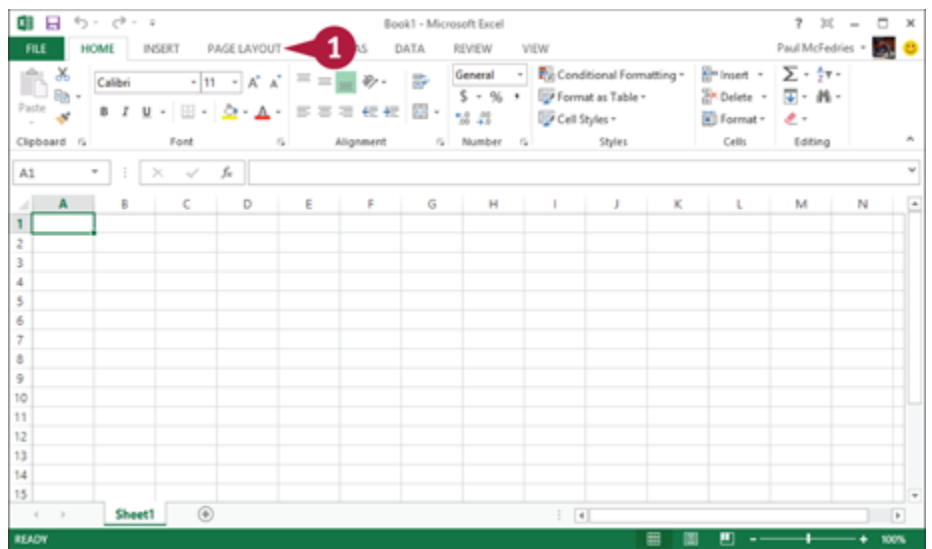

**O** Click the tab that contains the Excel feature you want to work with.

Excel displays the controls in the tab.

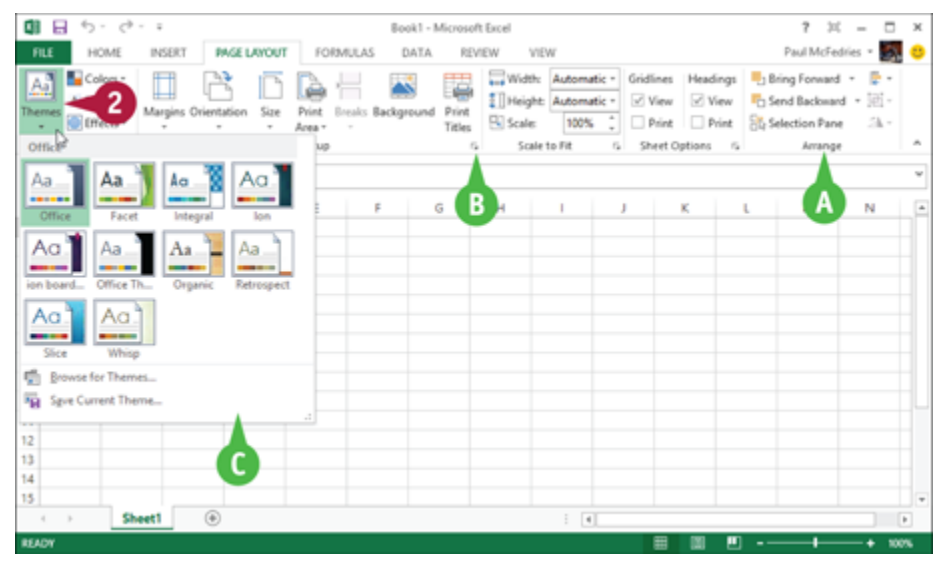

**A** Each tab is organized into groups of related controls, and the group names appear here.

**B** In many groups you can click the dialog box launcher button  $($  $)$  to display a dialog box that contains group settings.

**O** Click the control for the feature.